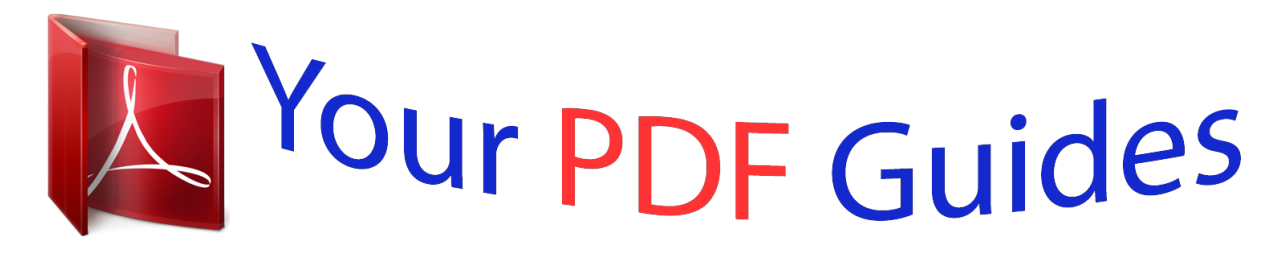

You can read the recommendations in the user guide, the technical guide or the installation guide for EPSON ACULASER M7000N. You'll find the answers to all your questions on the EPSON ACULASER M7000N in the user manual (information, specifications, safety advice, size, accessories, etc.). Detailed instructions for use are in the User's Guide.

> **User manual EPSON ACULASER M7000N User guide EPSON ACULASER M7000N Operating instructions EPSON ACULASER M7000N Instructions for use EPSON ACULASER M7000N Instruction manual EPSON ACULASER M7000N**

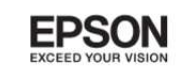

Epson Aculaser M7000 Series

## **User's Guide**

[You're reading an excerpt. Click here to read official EPSON](http://yourpdfguides.com/dref/5183158) [ACULASER M7000N user guide](http://yourpdfguides.com/dref/5183158) <http://yourpdfguides.com/dref/5183158>

NPD4502-00 EN

## *Manual abstract:*

*Features Zoran Corporation Integrated Print System (IPS) for print language emulation. A part of the ICC Profile contained within this product was created by Gretag Macbeth ProfileMaker. Gretag Macbeth is the registered trademark of Gretag Macbeth Holding AG Logo. ProfileMaker is a trademark of LOGO GmbH. IBM and PS/2 are registered trademarks of International Business Machines Corporation. @@@@@@@@Monotype is a trademark of Monotype Imaging, Inc. registered in the United States Patent and Trademark Office and may be registered in certain jurisdictions. The UFST (Universal Font Scaling Technology ) product is Monotype Imaging's scalable font rendering subsystem for printer devices. MicroType font compression technology from Monotype Imaging works with the UFST font rendering subsystem to significantly reduce font file sizes. Monotype Imaging's MicroType font format is a MicroTypecompressed font format.*

*CG Omega, CG Times, Garamond Antiqua, Garamond Halbfett, Garamond Kursiv, Garamond Halbfett Kursiv are trademarks of Monotype Imaging, Inc. and may be registered in certain jurisdictions. Scalable type outlines are licensed from Monotype Imaging, Inc. ® ® ® ® ® ® ® ® ® ® ™ ® ® ® Copyright and Trademarks 2 Epson AcuLaser M7000 Series User's Guide Albertus, Arial, Coronet, GillSans, Times New Roman and Joanna are trademarks of The Monotype Corporation registered in the United States Patent and Trademark Office and may be registered in certain jurisdictions. ITC Avant Garde Gothic, ITC Bookman, ITC Lubalin Graph, ITC Mona Lisa Recut, ITC Symbol, ITC Zapf-Chancery, and ITC ZapfDingbats are trademarks of International Typeface Corporation registered in the United States Patent and Trademark Office and may be registered in certain jurisdictions.*

*Clarendon, Helvetica, New Century Schoolbook, Optima, Palatino, Stempel Garamond, Times and Univers are registered trademarks of Heidelberger Druckmaschinen AG, which may be registered in certain jurisdictions, exclusively licensed through Linotype Library GmbH, a wholly owned subsidiary of Heidelberger Druckmaschinen AG. Wingdings is a registered trademark of Microsoft Corporation in the United States and other countries. Marigold is trademark of Arthur Baker and may be registered in some jurisdictions. Antique Olive is a registered trademark of Marcel Olive and may be registered in certain jurisdictions. Carta and Tekton are registered trademarks of Adobe Systems Incorporated.*

*Marigold and Oxford are trademarks of AlphaOmega Typography. Coronet is a registered trademark of Ludlow Type Foundry. Eurostile is a trademark of Nebiolo. HP and HP LaserJet are registered trademarks of the Hewlett-Packard Company. PCL is the registered trademark of Hewlett-Packard Company. Adobe, the Adobe logo and PostScript3 are trademarks of Adobe Systems Incorporated, which may be registered in certain jurisdictions. General Notice: Other product names used herein are for identification purposes only and may be trademarks of their respective owners. Epson disclaims any and all rights in those marks. Copyright © 2011 Seiko Epson Corporation. All rights reserved.*

*Copyright and Trademarks 3 Epson AcuLaser M7000 Series User's Guide Operating System Versions In this manual, the following abbreviations are used. Windows refers to Windows 7, 7 x64, Vista, Vista x64, XP, XP x64, Server 2008, Server 2008 x64, Server 2008 R2, Server 2003, and Server 2003 x64. ❏ ❏ ❏ ❏ Windows 7 refers to Windows 7 Ultimate Edition, Windows 7 Home Premium Edition, Windows 7 Home Basic Edition, and Windows 7 Professional Edition. Windows 7 x64 refers to Windows 7 Ultimate x64 Edition, Windows 7 Home Premium x64 Edition, Windows 7 Home Basic x64 Edition, and*

*Windows 7 Professional x64 Edition. Windows Vista refers to Windows Vista Ultimate Edition, Windows Vista Home Premium Edition, Windows Vista Home Basic Edition, Windows Vista Enterprise Edition and Windows Vista Business Edition. Windows Vista x64 refers to Windows Vista Ultimate x64 Edition, Windows Vista Home Premium x64 Edition, Windows Vista Home Basic x64 Edition, Windows Vista Enterprise x64 Edition and Windows Vista Business x64 Edition. Windows XP refers to Windows XP Home Edition and Windows XP Professional. Windows XP x64 refers to Windows XP Professional x64 Edition. Windows Server 2008 refers to Windows Server 2008 Standard Edition and Windows Server 2008 Enterprise Edition. Windows Server 2008 x64 refers to Windows Server 2008 x64 Standard Edition, Windows Server 2008 x64 Enterprise Edition, Windows Server 2008 R2 Standard Edition, and Windows Server 2008 R2 Enterprise Edition.*

*Windows Server 2003 refers to Windows Server 2003 Standard Edition and Windows Server 2003 Enterprise Edition. Windows Server 2003 x64 refers to Windows Server 2003 x64 Standard Edition and Windows Server 2003 x64 Enterprise Edition. ❏ ❏ ❏ ❏ ❏ ❏ Macintosh refers to Mac OS X. ❏ Mac OS X refers to Mac OS X 10.4.*

*11 or later. Operating System Versions 4 Epson AcuLaser M7000 Series User's Guide Contents Safety Instructions Warning, Caution, and Note. . . . . . . . . . . . . .*

*. . . . . . . . . .*

*. . . . . . . . . . . . . . . . . . . . . . . . . . . . . . . . . . . . . 12 Important Safety Instructions. . . . . . . . . . . . . . . . . . . . . . . . . . . . . . . . . . . . . . . . . . . . . . . . . . . . . . . . . . . . 12 Setting up the printer. . . . . . . . . . . . . . . . . . . . . . . . . . . . . . . . . . . . . . . . . . .*

 $\mathcal{L}$  . The set of  $\mathcal{L}$  is a set of  $\sqrt{1+\sqrt{1+\epsilon}}$  $\sim 1.1$  . 12 Finding the place for the printer. . . . . . . . . .  $1.1111111111$  $\sim 1.1\, \rm{km}$  $\sim$  , , , ,  $1.1.1.1.1.1.1.1$  $\mathbb{R}^2$  . The set of  $\mathbb{R}^2$  $\ldots$  14 Using the printer.  $\sim$  10  $\sim$  10  $\sim$  $\sim$  100 km and 100 km and 100 km and 100 km and 100 km and 100 km and 100 km and 100 km and 100 km and 100 km and 100 km and 100 km and 100 km and 100 km and 100 km and 100 km and 100 km and 100 km and 100 km and 100 km  $\sim$  . . . . . . . . .  $\sim$  and  $\sim$  $\sim 1.1\, \rm{km}$  $\mathcal{L}$  . The second second  $\alpha$  ,  $\alpha$  ,  $\alpha$  ,  $\alpha$  ,  $\alpha$  $\sim$  10  $\sim$  10  $\sim$  $\sim 1.1\, \rm{km}$  $.15$  Handling the consumables.  $. . . . . .$ . . . . . . . . . . . **Carlo Carlo**  $\sim 1.1$  .  $\mathcal{L}$  . The set of the set of  $\mathcal{L}$  $\mathcal{L}$  . The second second  $\sim 1.1\, \mathrm{km}$ ولألابت 17 Safety Information. . . . . . . . . .  $\mathcal{L}$  . The second second  $\sim 1.1$  ,  $\sim$  $\sim$  , , , ,  $\mathcal{L}$  ,  $\mathcal{L}$  ,  $\mathcal{L}$  ,  $\mathcal{L}$  ,  $\mathcal{L}$  ,  $\mathcal{L}$  $\sim$  . . . . . . . . .  $\sim$  10  $\sim$  10  $\sim$  $\sim 1.1$  . ......... 18 Laser safety labels.  $\sim$  100 km and 100 km and 100 km and 100 km and 100 km and 100 km and 100 km and 100 km and 100 km and 100 km and 100 km and 100 km and 100 km and 100 km and 100 km and 100 km and 100 km and 100 km and 100 km and 100 km  $\sim$  and  $\sim$  $\sim$  ,  $\sim$  ,  $\sim$  $\mathcal{L}$  . The set of the set of  $\mathcal{L}$  $\mathcal{L}$  ,  $\mathcal{L}$  ,  $\mathcal{L}$  ,  $\mathcal{L}$  ,  $\mathcal{L}$  ,  $\mathcal{L}$  $\sim$  10  $\sim$  10  $\sim$  $\sim 1.1\, \rm{km}$  $\overline{1}$  ,  $\overline{1}$  ,  $\overline{1}$  ,  $\overline{1}$  ,  $\overline{1}$  ,  $\overline{1}$ ..... 18 Internal laser radiation.....  $\sim 1.1\, \rm{km}$  $\sim 1.1\, \rm{km}$  $\mathcal{L}$  . The set of  $\mathcal{L}$  is  $\mathcal{L}$ . . . . . . . . . . . المتحدث  $\sqrt{1+\sqrt{1+\epsilon}}$  $\mathcal{L}$  . The set of the set of  $\mathcal{L}$  $\ldots \ldots$  18 Ozone safety...

**Contract**  $\sim 1.1$  ,  $\sim$  $\mathcal{L}$  . The set of the set of  $\mathcal{L}$  $\sim 1.1\, \rm{km}$  $\sim$  100  $\sim$  $\mathcal{L}$  . The set of  $\mathcal{L}$  is a set of  $\mathcal{L}$  . The set of the set of  $\mathcal{L}$  $\sim 1.1$  ,  $\sim$ .. 18 Chapter 1 Getting to Know Your Printer Printer Parts...  $\mathcal{L}$  . The set of  $\mathcal{L}$  is a set of  $\sim$  . . . . . . . . .  $\sim$  10  $\sim$  10  $\sim$  $\sim 1.1\pm 1.1$  $\mathcal{L}$  ,  $\mathcal{L}$  ,  $\mathcal{L}$  ,  $\mathcal{L}$  ,  $\mathcal{L}$  ,  $\mathcal{L}$  $\mathcal{L}$  . The set of the set of  $\mathcal{L}$  $\sim 1.1\, \mathrm{km}$  $\sim$  ,  $\sim$  ,  $\sim$  $\mathcal{L}$  . The set of the set of  $\mathcal{L}$  $\ldots$  20 Front view.  $\ldots$ ...  $\sim$  10  $\sim$  10  $\sim$  $\sim 1.1$  ,  $\sim$  $\mathcal{L}$  . The second second  $\mathcal{L}$  . The set of the set of  $\mathcal{L}$  $\sim$  ,  $\sim$  ,  $\sim$  $\sim 1.1\, \rm{km}$  $\sim$  . The second second  $\sim$  100 km s  $\sim$  100 km s  $^{-1}$  $\ldots$  20 Rear view.  $\sim 1.1\, \rm{km}$  $\mathcal{L}$  . The set of  $\mathcal{L}$  is  $\sim$  . . . . . . . . .  $\sim 1.1\, \rm{km}$  $\sim$  100  $\sim$  $\mathcal{L}$  . The set of the set of  $\mathcal{L}$  $\sim$  100 km and 100 km and 100 km and 100 km and 100 km and 100 km and 100 km and 100 km and 100 km and 100 km and 100 km and 100 km and 100 km and 100 km and 100 km and 100 km and 100 km and 100 km and 100 km and 100 km  $\sim 1.1\, \mathrm{km}$  $\sqrt{1+\sqrt{1+\epsilon}}$  $\ldots \ldots 21$  Inside the printer...  $\sim$  . The second second  $\sim 1.1\, \rm{km}$  $\sim$  10  $\sim$  10  $\sim$  $\mathcal{L}$  ,  $\mathcal{L}$  ,  $\mathcal{L}$  ,  $\mathcal{L}$  ,  $\mathcal{L}$  ,  $\mathcal{L}$  $\mathcal{L}$  . The set of  $\mathcal{L}$  is  $\mathcal{L}$  $\sim$  ,  $\sim$  ,  $\sim$  $\sim$  , , , ,  $\mathbb{R}$  ,  $\mathbb{R}$  ,  $\mathbb{R}$  ,  $\mathbb{R}$  ,  $\mathbb{R}$  ,  $\ldots$  22 Control panel.  $\ldots$ .  $\sim$  144.44  $\sim 1.1$  ,  $\sim$  $\mathcal{L}$  . The second second  $\mathcal{L}$  . The set of the set of  $\mathcal{L}$  $\sim 1.1\, \rm{km}$  $\sim 1.1$  .

 $\begin{array}{cccccccccccccc} \multicolumn{2}{c}{} & \multicolumn{2}{c}{} & \$  $\sim$  . . . . . . . . . ... 22 Options and Consumable Products...  $\sim$  100 km s  $^{-1}$  $\sim$  . The second second  $\sim$  . . . . . . . . .  $\sim$  10  $\sim$  10  $\sim$  $\sim 1.1\, \rm{km}$  $\sim$  . . . . . . . . .  $\ldots \ldots \ldots$  23 Options.  $\sim$  , , , ,  $\sim$  10  $\sim$  10  $\sim$  $\sim$  100 km s  $\sim$  100 km s  $\sim$  $\sim$  ,  $\sim$  ,  $\sim$  ,  $\sim$  ,  $\sim$  $\sim$  and  $\sim$  $\sim 1.1\, \rm{km}$  $\mathcal{L}$  . The set of the set of  $\mathcal{L}$  $\mathcal{L}$  . The set of the set of  $\mathcal{L}$  $\sim 1.1\, \rm{km}$  $\sim 1.1\, \rm{km}$ ... 23 Consumable products.......  $\sim$  100  $\sim$  100  $\sim$  100  $\sim$  $\sim 1.1\, \rm{km}$  $\sim 1.1\, \rm{km}$  $\ldots$  . . . . . . . .  $\mathcal{L}$  . The set of the set of  $\mathcal{L}$  $\sim$  100  $\sim$  $\sim$  , , , , ...... 24 Where to Find Information....  $\mathcal{L}$  . The set of  $\mathcal{L}$  is  $\mathcal{L}$  $\sim$  , , , ,  $\sim$  . . . .  $\langle\ldots\rangle$  . In the set of  $\bar{\mathcal{E}}$  $\mathcal{L}$  . The set of the set of  $\mathcal{L}$  $\sim$  100 km s  $^{-1}$  $\sim 1.1$  . ........ 24 Printer Features..  $\sim$  , and a second set  $\sim$  and  $\sim$  $\sim$  100  $\sim$  $\sim$  . . . . . . . . .  $\alpha$  is a second control.  $\sim$  10  $\sim$  10  $\sim$  $\sim 1.1$  .  $\sim$  100 km s  $\sim$  100 km s  $\sim$  . . . . . . . . . . 25 Power saving performance.....  $\sim 100\, \rm{km}$  $\mathcal{L}$  ,  $\mathcal{L}$  ,  $\mathcal{L}$  ,  $\mathcal{L}$  ,  $\mathcal{L}$  ,  $\mathcal{L}$  $\mathcal{L}$  . The second second  $\sim 1.1$  .  $\langle\ldots\rangle$  .  $\mathcal{A}$ 

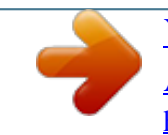

[You're reading an excerpt. Click here to read official EPSON](http://yourpdfguides.com/dref/5183158) [ACULASER M7000N user guide](http://yourpdfguides.com/dref/5183158) <http://yourpdfguides.com/dref/5183158>

 $\mathcal{L}$  . The set of the  $\mathcal{L}$  $\ldots \ldots \ldots 25$  Print Job Arranger.  $\sim 1.1$  .  $\sim$  , , , ,  $\sim$  . . . . . . . . .  $\sim$  . . . . . . . . .  $\sim$  10  $\sim$  10  $\sim$  $\sim 1.1\, \rm{km}$  $\mathcal{L}$  . The set of the set of  $\mathcal{L}$  $\mathcal{L}$  . The second second  $\ldots$  25 Sort function.  $\sim$  10  $\sim$  10  $\sim$  $\sim$  . . . . . . . . .  $\sim$  ,  $\sim$  ,  $\sim$  ,  $\sim$  ,  $\sim$  $\sim$  and  $\sim$  $\sim 1.1$  and  $\mathcal{L}$  . The set of the set of  $\mathcal{L}$  $\mathcal{L}$  . The set of the set of  $\mathcal{L}$  $\langle\ldots\rangle$  .  $\mathbb{R}^{2}$  . .... 25 Chapter 2 Printing Tasks Loading Paper into Your Printer......  $\mathcal{L}$  . The set of  $\mathcal{L}$  is a set of  $\sim 1.1$  .  $\sim 1.1$  ,  $\sim$  $\alpha$  ,  $\alpha$  ,  $\alpha$  ,  $\alpha$  ,  $\alpha$  $\mathcal{L}$  . The set of the set of  $\mathcal{L}$  $\sim 1.1$  ,  $\sim$  $\sim 1.1\, \rm{km}$  $\ldots$  26 MP tray.  $\ldots$ .  $\mathcal{L}$  . The set of the set of  $\mathcal{L}$  $\sim$  , , , ,  $\sim$  10  $\sim$  10  $\sim$  $\overline{1}$  ,  $\overline{1}$  ,  $\overline{1}$  ,  $\overline{1}$  ,  $\overline{1}$  ,  $\overline{1}$  $\mathcal{L}$  . The set of the set of  $\mathcal{L}$  $\sim$  100  $\sim$  100  $\sim$  $\sim$  , , , ,  $\mathcal{L}$  . The set of the set of  $\mathcal{L}$  $\ldots \ldots 26$  Lower paper cassette....  $\sim$  10 km s  $^2$  $\sim 1.1\, \rm{km}$  $\sim$  100 km s  $\sim$  100 km s  $^{-1}$  $\alpha$  is a second contract of  $\alpha$ **Carlo La**  $\sim 1.1$  ,  $\sim$  $\sim$  100 km s  $\sim$  100 km s  $\mathcal{L}$  . The second second 29 Notes on loading A4 size paper.....  $\sim 1.1$  ,  $\sim 1$  $\mathcal{L}$  ,  $\mathcal{L}$  ,  $\mathcal{L}$  ,  $\mathcal{L}$  ,  $\mathcal{L}$  ,  $\mathcal{L}$  $\sim$  100  $\sim$  100  $\sim$  100  $\sim$  $\sim 1.1$  .  $\sqrt{1+\sqrt{1+\epsilon}}$  $\mathbb{R}$  . The set is a set if

..... 34 Contents 5 Epson AcuLaser M7000 Series User's Guide Output Tray..... **Service**  $\sqrt{1+\sqrt{1+\epsilon}}$  $\mathcal{L}$  . The second second  $\sim$  . The second second  $\sim 1.1\, \rm{km}$  $\sim$  10  $\sim$  10  $\sim$  $\ldots$  . . . . . . . .  $\sim$  . . . . . . . . .  $\mathbb{R}^{2}$ .35 Selecting and Using Print Media....  $\sim$  . . . . . . . . .  $\sim$  100 km s  $\sim$  100 km s  $^{-1}$  $\sim$  10 km s  $^2$  $\sim$  10  $\sim$  10  $\sim$  $\sim$  100 km s  $\sim$  100 km s  $^{-1}$  $\sim$  100 km and 100 km and 100 km and 100 km and 100 km and 100 km and 100 km and 100 km and 100 km and 100 km and 100 km and 100 km and 100 km and 100 km and 100 km and 100 km and 100 km and 100 km and 100 km and 100 km  $\ldots$  35 Labels.  $\sim 1.1\, \rm{km}$  $\sim$  . . . . . . . . .  $\sim$  . . . . . . . . .  $\sim$  100  $\sim$  $\sim 1.1$  ,  $\sim$  $\begin{smallmatrix}&&1\\1&2&2&2&2&2&2&2&2&2\end{smallmatrix}$  $\mathcal{L}$  . The set of the set of  $\mathcal{L}$  $\sim$  10  $\sim$  10  $\sim$ المتحدث  $\mathcal{L}$  . The set of the set of  $\mathcal{L}$ 35 Envelopes. . . . . . . . . .  $\sim 1.1\, \rm{km}$  $\sim 1.1$  .  $\mathbb{R}^2$  ,  $\mathbb{R}^2$  ,  $\mathbb{R}^2$  ,  $\mathbb{R}^2$  ,  $\mathbb{R}^2$  $\sim$  . . . . . . . . .  $\sim$  1444. $\mu$  $\sim$  100  $\sim$  100  $\sim$  $\sim$  . . . . . . . . .  $\mathcal{L}$  . The set of the set of  $\mathcal{L}$  $\ldots$  36 Thick paper. .  $\sim$  10  $\sim$  10  $\sim$  $\sim$  . . . . . . . . .  $\sim$  100 km s  $\sim$  100 km s  $^{-1}$  $\sim$  10  $\sim$  10  $\sim$  $\sim$  10  $\sim$  10  $\sim$  $\mathcal{L}$  is a distance of  $\mathcal{L}$  $\sim$  ,  $\sim$  ,  $\sim$ **Contract**  $\ldots$  37 Extra thick paper.  $\ldots$ .  $\mathcal{L}$  . The set of the set of  $\mathcal{L}$  $\sim 1.1\pm 1.1$ **Contract**  $\begin{smallmatrix}&&1\\1&2&2&2&2&2&2&2&2&2\end{smallmatrix}$  $\mathcal{L}$  . The set of the set of  $\mathcal{L}$  $\sim 1.1\, \rm{km}$ 

**Contract**  $\sim$  . The second second  $.38$  Transparencies. . . . . . . . . .  $\sim$  10  $\sim$  10  $\sim$  $\sim 1.1\, \rm{km}$  $\mathcal{L}$  . The second second  $\langle\ldots\rangle$  .  $\ldots$  ,  $\ldots$  ,  $\sim$  , , , , ,  $\sim$  10  $\sim$  10  $\sim$  $\mathcal{L}$  . The second second  $\ldots \ldots \ldots$  38 Custom paper size.  $\sim$  10  $\sim$  10  $\sim$  $\sim 1.1$  ,  $\sim 1$  $\sim$  100 km s  $\sim$  100 km s  $\sim$  100 km s  $\sim$  100 km s  $^{-1}$  $\sim 1.1\, \rm{km}$  $\sim 1.1\, \rm{km}$  $\mathbb{Z}$  is a second contract of  $\mathbb{Z}$  $\overline{1}$  ,  $\overline{1}$  ,  $\overline{1}$  ,  $\overline{1}$  ,  $\overline{1}$  ,  $\overline{1}$  $\sim 1.1\, \rm{km}$ 39 Cancelling a Print Job. . . . .  $\sim$  100 km and 100 km at  $\sim$  $\sim$  . . . . . . . . .  $\sim 1.1\, \rm{km}$  $\sim$  , , , ,  $\mathcal{L}$  . The set of the set of  $\mathcal{L}$  $\mathcal{L}$  . The set of the set of  $\mathcal{L}$ المعددة.<br>المعددة  $\ldots$  40 From the printer.  $\ldots$ .  $\mathbb{R}^2$  ,  $\mathbb{R}^2$  ,  $\mathbb{R}^2$  ,  $\mathbb{R}^2$  ,  $\mathbb{R}^2$  $\sim$  10  $\sim$  10  $\sim$  $\sim 1.1$  ,  $\sim$  $\mathcal{L}$  . The second second  $\sim$  . . . . . . . . .  $\sim$  10  $\sim$  10  $\sim$  $\mathbb{Z}^2$  ,  $\mathbb{Z}^2$  ,  $\mathbb{Z}^2$  $\ldots \ldots \ldots 40$  From the computer.  $\sim$  ,  $\sim$  ,  $\sim$  ,  $\sim$  ,  $\sim$  $\sim$  10  $\sim$  10  $\sim$  $\sim 1.1\, \rm{km}$  $\mathcal{L}$  ,  $\mathcal{L}$  ,  $\mathcal{L}$  ,  $\mathcal{L}$  ,  $\mathcal{L}$  ,  $\mathcal{L}$  $\begin{array}{cccccccccccccc} \multicolumn{2}{c}{} & \multicolumn{2}{c}{} & \$  $\sim 1.1\, \rm{km}$  $\sim 1.1\, \rm{km}$  $\alpha$  ,  $\alpha$  ,  $\alpha$  ,  $\alpha$  ,  $\alpha$ .... 40 Setting the Print Quality......  $\sim 1.1\, \rm{km}$  $\sim$  10  $\sim$  10  $\sim$  $\mathcal{L}$  . The set of  $\mathcal{L}$  is a set of  $\mathcal{L}$  . The second second  $\sim 1.1\, \rm{km}$  $\sim$  , , , ,  $\overline{1}$  ,  $\overline{1}$  ,  $\overline{1}$  ,  $\overline{1}$  ,  $\overline{1}$  ,  $\overline{1}$ 

 $\sim$  100 km s  $\sim$  100 km s  $^{-1}$  $\sim 1.1\, \rm{km}$  $\sim 1.1$  .  $\ldots \ldots \ldots$  61 Printing Menu.  $\sim$  . . . . . . . . .  $\sim 1.1\, \rm{km}$  $\sim$  , , , , ,  $\sim$  . . . . . . . . .  $\mathcal{L}$  . The second second  $\sim$  , , , , ,  $\sim$  10  $\sim$  10  $\sim$  $\sim$  . . . . . . . . .  $\ldots \ldots \ldots 62$  Setup Menu.  $\sim$  10  $\sim$  10  $\sim$  $\sim 1.1\, \rm{km}$  $\mathcal{L}$  . The second second  $\alpha$  ,  $\alpha$  ,  $\alpha$  ,  $\alpha$  ,  $\alpha$  $\begin{array}{c} \begin{array}{c} \text{1.1.1.1}\\ \text{2.1.1.1.1} \end{array} \end{array}$  $\sim$  . The second second  $\sim$  . . . . . . . . . **Contract**  $\ldots$  64 Reset Menu.  $1.1.1.1.1.1.1.1$  $\sim$  100 km s  $\sim$  100 km s  $^{-1}$  $\sim 1.1\, \mathrm{km}$  $\sim$  100  $\sim$  $\alpha$  ,  $\alpha$  ,  $\alpha$  ,  $\alpha$  ,  $\alpha$  $\sim$  . . . . . . . . .  $\sim 1.1\, \rm{km}$  $\sim$  , , , ,  $\sim$  . . . . . . . . . 68 Quick Print Job Menu. . . . . . . . . . .  $\sim$  100 km s  $^{-1}$  $\sim$  10  $\sim$  10  $\sim$  $\sim$  . . . . . . . . .  $\mathcal{L}$  . The set of the set of  $\mathcal{L}$  $\sim$  10  $\sim$  10  $\sim$  $\sim$  10  $\sim$  10  $\sim$  $\sim$  . . . . . . . . . .. 69 Confidential Job Menu........  $\mathcal{L}_{\mathrm{max}}$  , and  $\mathcal{L}_{\mathrm{max}}$  $\sim 1.1$  and  $\mathcal{L}$  . The set of  $\mathcal{L}$  is  $\mathcal{L}$  $\alpha$  ,  $\alpha$  ,  $\alpha$  ,  $\alpha$  ,  $\alpha$  $\sim$  10  $\sim$  10  $\sim$  $\sim$  1444. $\mu$  $\sim$  . The second second  $\ldots$  69 Clock Menu.  $\sim 1.1$  and  $\sim$  $\sqrt{1+\sqrt{1+\epsilon}}$  $\mathcal{L}$  . The set of the set of  $\mathcal{L}$  $\sim$  . . . . . . . . . .

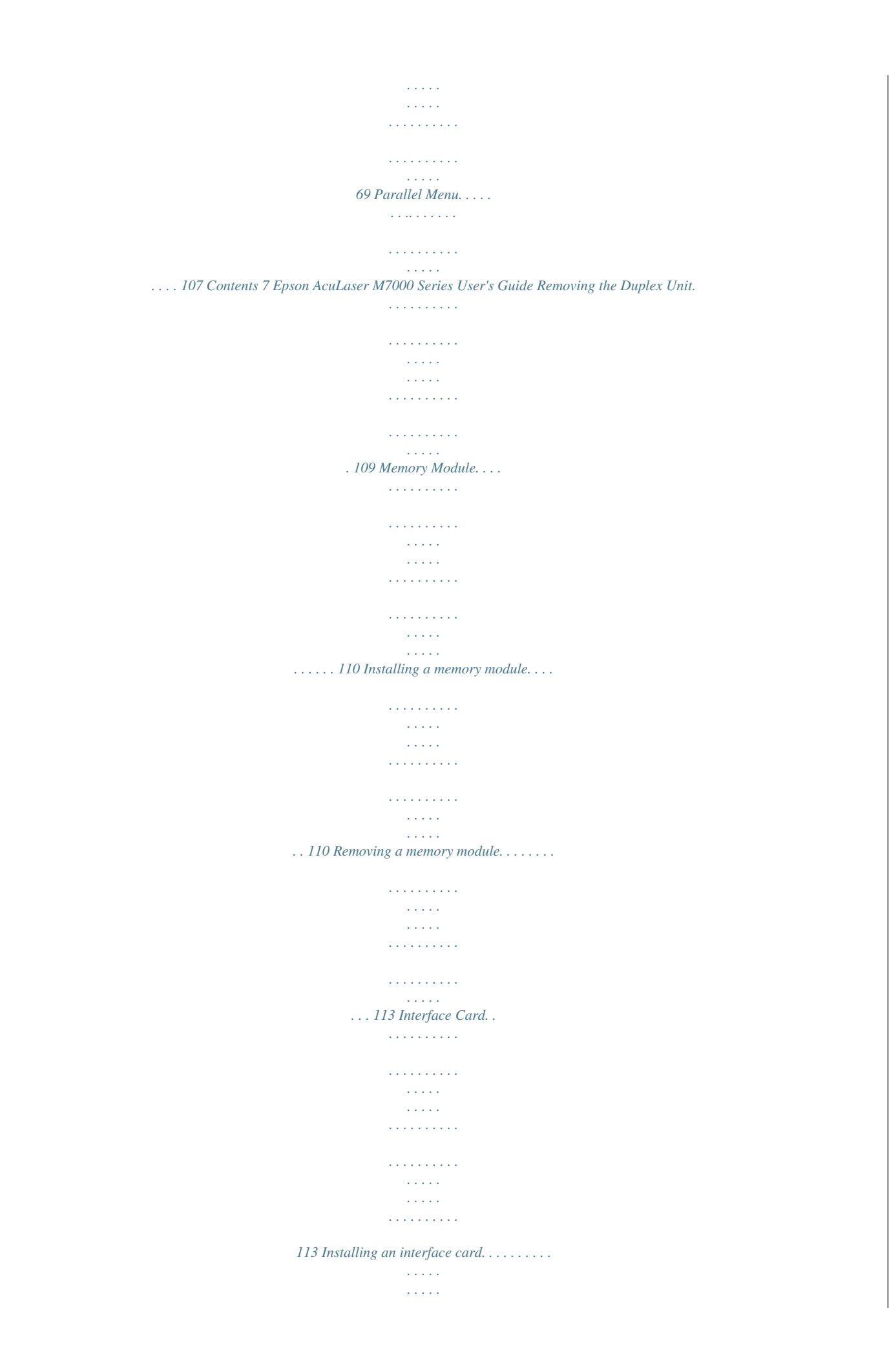

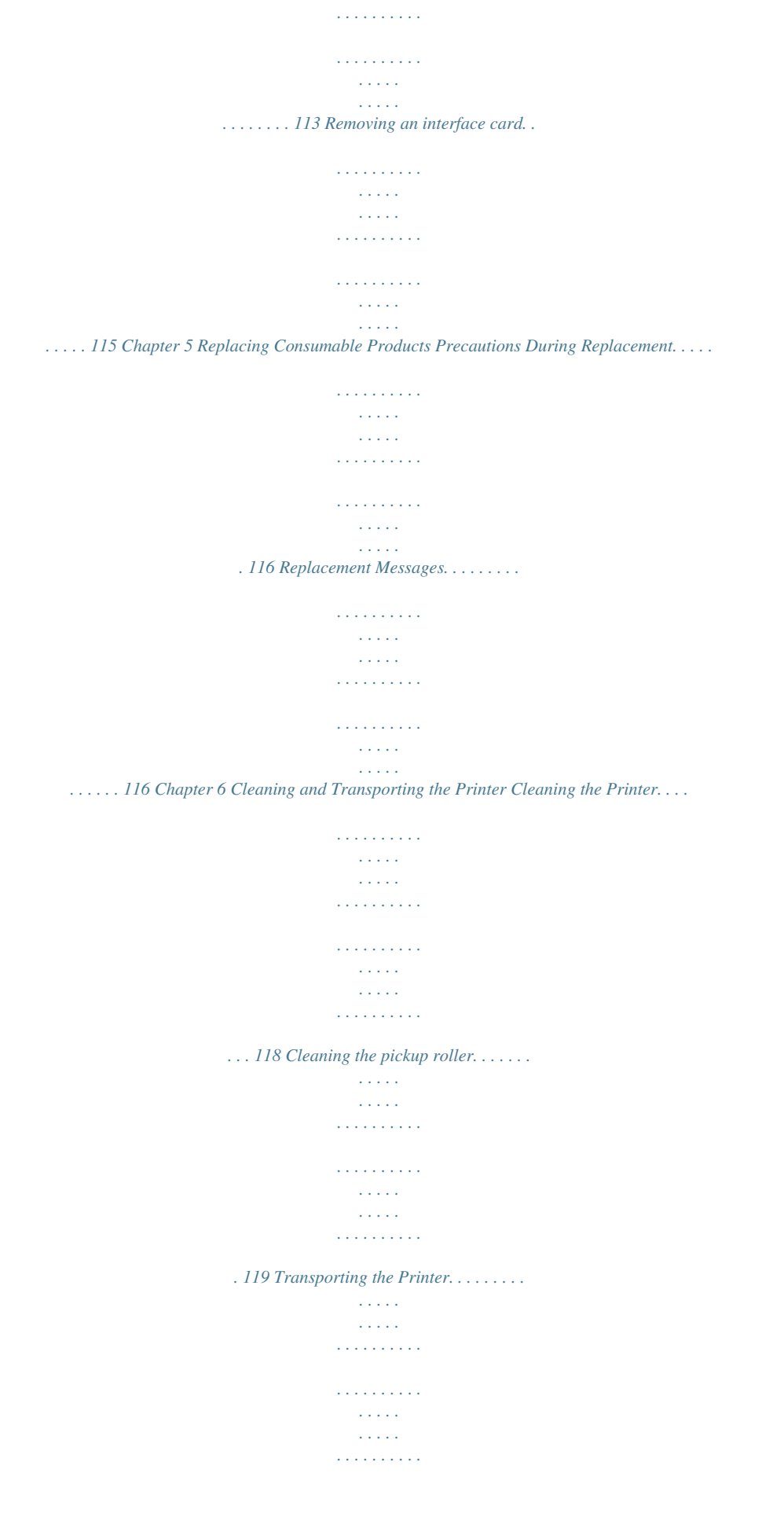

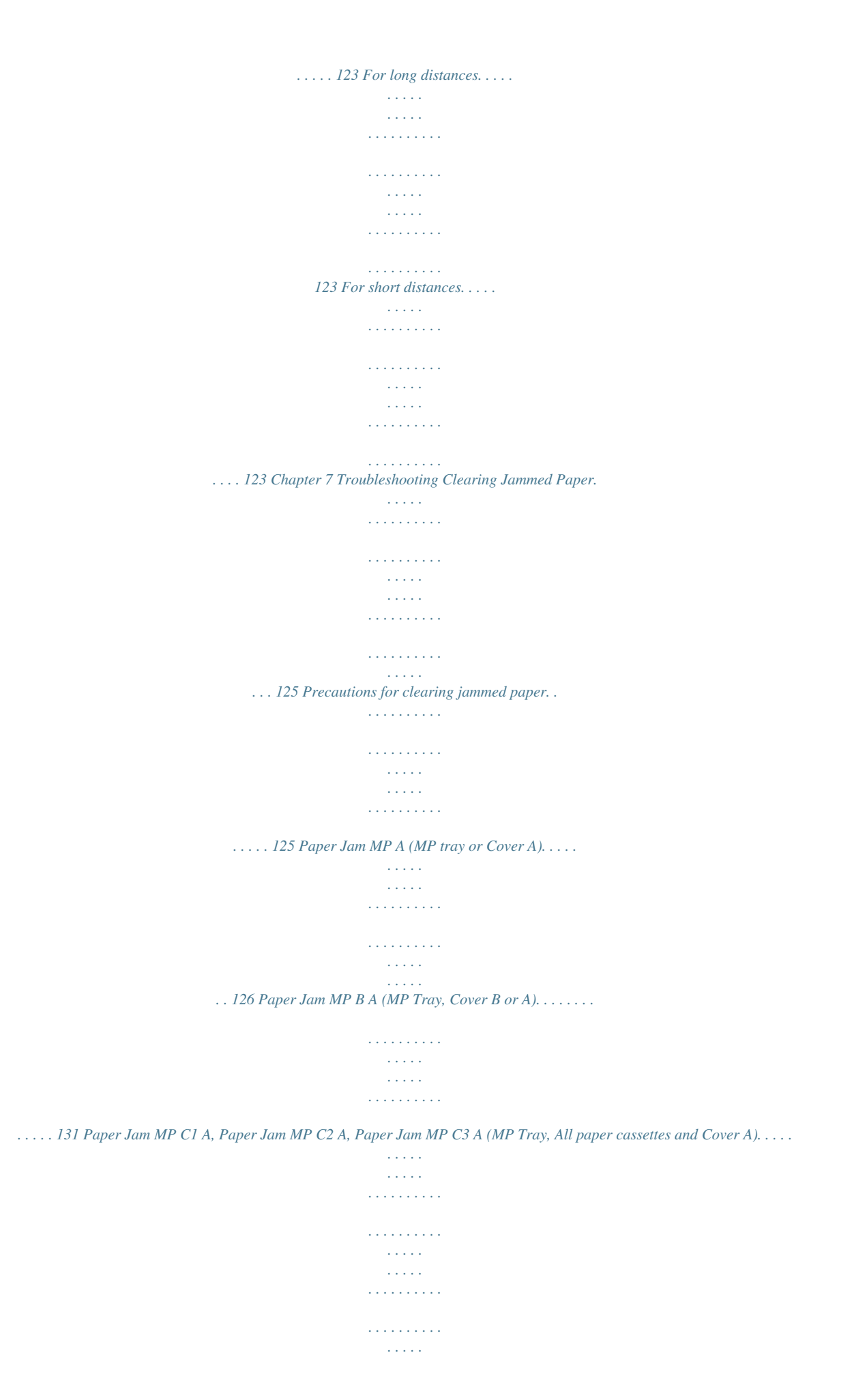

*138 Paper Jam DM (Duplex Unit's cover). . . . . . . . . . . . . . . . . . . . . . . . . . . . . . . . . . . . . . . . . . . . . . . . . 146 Printing a Configuration Status Sheet. . . . . . . . . . . . . . . . . . . . . . . . . . . . . . . . . . . . . . . . . . . . . . . . . . . . . 147 Operational Problems. . . . . . . . . . . . . . . . . . . . . . . . . . . . . . . . . . . . . . . . . . . . . . . . . . . . . . . . . . . . . . . . . . 147 The Ready light does not turn on. . . . . . . . . . . . . . . . . . . . . . . . . . . . . . . . . . . . . . . . . . . . . . . . . . . . 147 The printer does not turn off. . . . . . . . . . . . . . . . . . . . . . . . . . . . . . . . . . . . . . . . . . . . . . . . . . . . . . . . 148 The printer does not print (Ready light off). . . . . . . . . . . . . . . . . . . . . . . . . . . . . . . . . . . . . . . . . . . . 148 The Ready light is on but nothing prints. . . . . . . . . . . . . . . . . . . . . . . . . . . . . . . . . . . . . . . . . . . . . . 148 The remaining service life of the consumables is not updated (Windows only). . . . . . . . . . . . . . . 149 Cannot install software or drivers. . . . . . . . .*

> *. . . . . . . . . . . . . . .*

*. . . . . . . . . . . . . . . . . . . . . . . . . . . . 149 Contents 8 Epson AcuLaser M7000 Series User's Guide Cannot access the shared printer. . . . . . . . . . . . . . . . . . . . . . . . . . . . . . . . . . . . . . . . . . . . . . . . . . . . . 149 Printout Problems. . . . . . . . . . . . . . . . . . . . . . . . . . . . . . . . . . . . . . . . . . . . . . . . . . . . . . . . . . . . . . . . . . . . . 150 The font cannot be printed. . . . . . . . . . . . . . . . . . . . . . . . . . . . . . . . . . . . . . . . . . . . . . . . . . . . . . . . . 150 Printout is garbled. . . . . . . . . . . . . . . . . . . . . . . . . . . . . . . . . . . . . . . . . . . . . . . . . . . . . . . . . . . . . . . . 150 The printout position is not correct. . . . . . . . . . . . . . . . . . . . . . . . . . . . . . . . . . . . . . . . . . . . . . . . . . 151 Graphics do not print correctly. . . . . . . . . . . . . . . . . . . . . . . . . . . . . . . . . . . . . . . . . . . . . . . . . . . . . . 151 Transparencies are output blank from the MP tray. . . . . . . . . . . . . . . . . . . . . . . . .*

*. . . . . . . . . . . . . 152 Print Quality Problems. . . . . . . . . . . . . . . . . . . . . . . . . . . . . . . . . . . . . . . . . . . . . . . . . . . . . . . . . . . . . . . . . 152 The background is dark or dirty. . . . . . . . . . . . . . . . . . . . . . . . . . . . . . . . . . . . . . . . . . . . . . . . . . . . . 152 White dots appear in the printout. . . . . . . . . . . . . . . . . . . . . . . . . . . . . . . . . . . . . . . . . . . . . . . . . . . . 152 Print quality or tone is uneven. . . . . . . . . . . . . . . . . . . . . . . . . . . . . . . . . . . . . . . . . . . . . . . . . . . . . . 153 Half-tone images print unevenly. . . . . . . . . . . . . . . . . . . . . . . . . . . . . . . . . . . . . . . . . . . . . . . . . . . . . 153 Toner smudges. . . . . . . . . . . . . . . . . . . . . . . . . . . . . . . . . . . . . . . . . . . . . . . . . . . . . . . . . . . . . . . . . . . 154 Areas are missing in the printed image. . . . . . . . . . . . . . . . . . . . . . . . . . . . . . . . . . . . . . . . . . .*

*. . . . . 154 Completely blank pages are output. . . . . . . . . . . . . . . . . . . . . . . . . . . . . . . . . . . . . . . . . . . . . . . . . . . 154 The printed image is light or faint. . . . . . . . . . . . . . . . . . . . . . . . . . . . . . . . . . . . . . . . . . . . . . . . . . . . 155 The non-printed side of the page is dirty. . . . . . . . . . . . . . . . . . . . . . . . . . . . . . . . . . . . . . . . . . . . . . 156 Print quality decreased. . . . . . . . . . . . . . . . . . . . . . . . . . . . . . . . . . . . . . . . . . . . . . . . . . . . . . . . . . . . . 156 Memory Problems. . . . . . . . . . . . . . . . . . . . . . . . . . . . . . . . . . . . . . . . . . . . . . . . . . . . . . . . . . . . . . . . . . . . . 156 Insufficient memory for current task. . . . . . . . . . . . . . . . . . . . . . . . . . . . . . . . . . . . . . . . . . . . . . . . . 156 Insufficient memory to print all copies. . . . . . . . . . . . . . . . . . . . . . . . . . . . . . . . . . . . . . . . . . . . . . . . 157 Paper Handling Problems. . . . . . . . . . . . . . . . . . .*

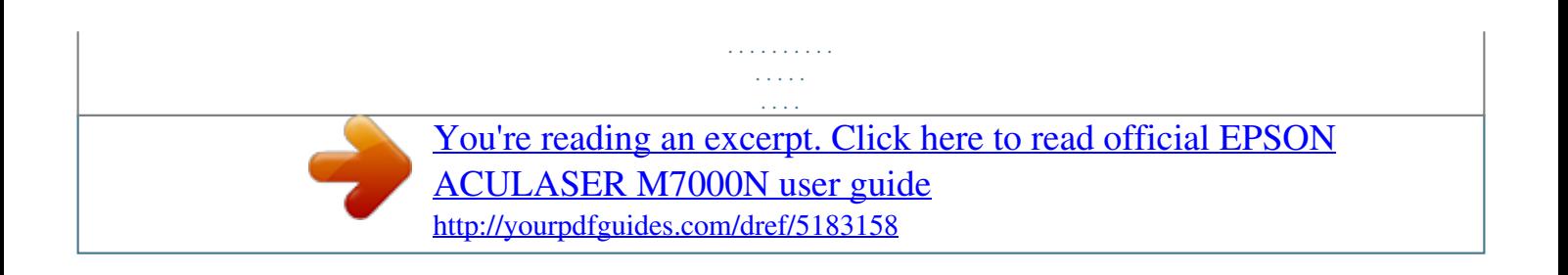

 *. . . . . . . . . . . . . . . . . . . . . . . . 157 Paper does not feed properly. . . . . . . . . . . . . . . . . . . . . . . . . . . . . . . . . . . . . . . . . . . . . . . . . . . . . . . . 157 Problems Using Options. . . . . . . . . . . . . . . . . . . . . . . . . . . . . . . . . . . . . . . . . . . . . . . . . . . . . . . . . . . . . . . 158 The message Invalid AUX I/F Card appears on the LCD panel. . . . . . . . . . . . . . . . . . . . . . . . . . . . 158 Paper does not feed from the optional paper cassette. . . . . . . . . . . . . . . . . . . . . . . . . . . . . . . . . . . . 158 An installed option cannot be used. . . . . . . . . . . . . . . . . . . . . . . . . . . . . . . . . . . . . . . . . . . . . . . . . . . 158 The optional product is not available. . . . . . . . . . . . . . . . . . . . . . . . . . . . . . . . . . . . . . . . . . . . . . . . . 159 Correcting USB Problems. . . . . . . . . . . . . . . . . . . . . . . . . . . . . . . . . . . . . . . . . . . . . . . . . . . . . . . . . . . . . . 159 USB connections. . . . . . . . . . . . . . . . . . . . . . . . . . . . . . . .*

*. . . . . . . . . . . . . . . . . . . . . . . . . . . . . . . . . . 159 Windows operating system. . . . . . . . . . . . . . . . . . . . . . . . . . . . . . . . . . . . . . . . . . . . . . . . . . . . . . . . . 159 Printer software installation. . . . . . . . . . . . . . . . . . . . . . . . . . . . . . . . . . . . . . . . . . . . . . . . . . . . . . . . . 159 Status and Error Messages. . . . . . . . . . . . . . . . . . . . . . . . . . . . . . . . . . . . . . . . . . . . . . . . . . . . . . . . . . . . . . 160 Canceling Printing. . . . . . . . . . . . . . . . . . . . . . . . . . . . . . . . . . . . . . . . . . . . . . . . . . . . . . . . . . . . . . . . . . . . 160 Printing in the PostScript 3 Mode Problems. . . . . . . . . . . . . . . . . . . . . . . . . . . . . . . . . . . . . . . . . . . . . . . 160 The printer does not print correctly in the PostScript mode. . . . . . . . . . . . . . . . . . . . . . . . . . . . . . 161 The printer does not print. . . . . . . . . . . . . . . . . . . . . . . . . . . . . . . . . . . . . . . . . . . . .*

*. . . . . . . . . . . . . 161 The printer or its driver does not appear in utilities in the printer configuration (Macintosh only). . . . . . . . . . . . . . . . . . . . . . . . . . . . . . . . . . . . . . . . . . . . . . . . . . . . . . . . . . . . . . . . . . . . . . . . . . 161 The font on the printout is different from that on the screen. . . . . . . . . . . . . . . . . . . . . . . . . . . . . . 162 Contents 9 Epson AcuLaser M7000 Series User's Guide The printer fonts cannot be installed. . . . . . . . . . . . . . . . . . . . . . . . . . . . . . . . . . . . . . . . . . . . . . . . . 162 The edges of texts and/or images are not smooth. . . . . . . . . . . . . . . . . . . . . . . . . . . . . . . . . . . . . . . 162 The printer does not print normally via the USB interface. . . . . . . . . . . . . . . . . . . . . . . . . . . . . . . . 162 The printer does not print normally via the network interface. . . . . . . . . . . . . . . . . . . . . . . . . . . . 163 An undefined error occurs (Macintosh only). . . . . . . . . . . . . . . . . . . . . . . . . . . . . . . . . . . . . . . . . . 163 Chapter 8 About the Printer Software Using the Printer Software for Windows. . . . . . . . . . . . . . . . . . . . . . . . . . . . . . . . . . . . . . . . . . . . . . . . . . 164 Using the printer driver. . . . . . . . . . . . . . . . . . . . . . . . . . . . . . . . . . . . . . . . . . .*

*. . . . . . . . . . . . . . . . . 164 Using EPSON Status Monitor. . . . . . . . . . . . . . . . . . . . . . . . . . . . . . . . . . . . . . . . . . . . . . . . . . . . . . . 166 Uninstalling the printer software. . . . . . . . . . . . . . . . . . . . . . . . . . . . . . . . . . . . . . . . . . . . . . . . . . . . 173 Using the PostScript Printer Driver. . . . . . . . . . . . . . . . . . . . . . . . . . . . . . . . . . . . . . . . . . . . . . . . . . . . . . . 173 System requirements. . . . . . . . . . . . . . . . . . . . . . . . . . . . . . . . . . . . . . . . . . . . . . . . . . . . . . . . . . . . . . 173 Using the PostScript printer driver with Windows. . . . . . . . . . . . . . . . . . . . . . . . . . . . . . . . . . . . . . 174 Using the PostScript printer driver with Macintosh. . . . . . . . . . . . . . . . . . . . . . . . . . . . . . . . . . . . . 177 Using the PCL6 printer driver. . . . . . . . . . . . . . . . . . . . . . . . . . . . . . . . . . . . . . . . . . . . . . . . . . . . . . . . . . . 180 Appendix A Technical Specifications Paper. . . . . . . . . . . . . . . . . . . . . . . . .*

 $\begin{array}{cccccccccccccc} \multicolumn{2}{c}{} & \multicolumn{2}{c}{} & \$  $\langle \ldots \rangle$  $\sim 1.1$  .  $\mathcal{L}$  . The second second  $\sim$  . The second second  $\sim 1.1\, \rm{km}$  $\langle\ldots\rangle$  . ..... 181 Available paper types.....  $\sim$  . . . . . . . . .  $\sim 1.1\, \rm{km}$  $\langle\ldots\rangle$  .  $\beta$  ,  $\beta$  ,  $\beta$  ,  $\beta$  ,  $\beta$  $\mathcal{L}$  . The set of  $\mathcal{L}$  is  $\mathcal{L}$  $\sim$  10  $\sim$  10  $\sim$ **Contract** ....... 181 Paper that should not be used...  $\mathcal{L}$  . The set of the set of  $\mathcal{L}$  $\sim$  ,  $\sim$  ,  $\sim$  $\sim$  10  $\sim$  10  $\sim$  $\sim$  . The second second  $\mathcal{L}$  ,  $\mathcal{L}$  ,  $\mathcal{L}$  ,  $\mathcal{L}$  ,  $\mathcal{L}$  ,  $\mathcal{L}$  $\sim$  100 km s  $^{-1}$ **Contract**  $\ldots$  181 Printable area.  $\ldots$ ...  $\mathcal{L}$  . The set of the set of  $\mathcal{L}$  $\sim 1.1$  ,  $\sim$  $\sim 1.1\, \rm{km}$  $\sim$  100 km and 100 km and 100 km and 100 km and 100 km and 100 km and 100 km and 100 km and 100 km and 100 km and 100 km and 100 km and 100 km and 100 km and 100 km and 100 km and 100 km and 100 km and 100 km and 100 km  $\sim$  100  $\sim$  100  $\sim$  100  $\sim$  $\begin{array}{c} \ldots \ldots \end{array}$  $\ldots$  . . . . . . . .  $182$  Printer. . . . . . . . . .  $\sim$  1444.7  $\sim$  10  $\sim$  10  $\sim$  $\langle\ldots\rangle$  .  $\ldots$  ,  $\ldots$  ,  $\sim$  100 km and 100 km and 100 km and 100 km and 100 km and 100 km and 100 km and 100 km and 100 km and 100 km and 100 km and 100 km and 100 km and 100 km and 100 km and 100 km and 100 km and 100 km and 100 km and 100 km  $\sim 1.1\, \rm{km}$  $\sim$  ,  $\sim$  ,  $\sim$  $\sim$  ,  $\sim$  ,  $\sim$  ,  $\sim$  ,  $\sim$  $\sim$  100 km and 100 km and 100 km and 100 km and 100 km and 100 km and 100 km and 100 km and 100 km and 100 km and 100 km and 100 km and 100 km and 100 km and 100 km and 100 km and 100 km and 100 km and 100 km and 100 km  $\sim 1.1\, \rm{km}$  $\ldots$  183 General. .  $\sim$  . . . . . . . . . .  $\sim$  100 km s  $\sim$  100 km s  $^{-1}$  $\sim$  10  $\sim$  10  $\sim$  $\sim$  , , , , ,  $\sim$  . The second second  $\mathcal{L}$  . The set of  $\mathcal{L}$  is a set of  $\sim$  100  $\sim$  100  $\sim$  $\sim 1.1$  .  $\mathcal{L}$  . The second second  $\ldots$  183 Environmental.  $\ldots$ .  $\sim 1.1\, \rm{km}$ 

**Service**  $\mathcal{L}$  . The set of  $\mathcal{L}$  is a set of  $\mathcal{L}$  . The second second  $\sim 1.1\, \rm{km}$  $\sim 1.1\, \rm{km}$  $1.1111111111$  $\ldots$ ...... 184 Mechanical.  $\sim$  1444.  $\sim 1.1$  ,  $\sim$  $\sim$  . . . . . . . . .  $\alpha$  ,  $\alpha$  ,  $\alpha$  ,  $\alpha$  ,  $\alpha$  $\sim$  and  $\sim$  $\sim 1.1\pm1.1$  $\mathcal{L}$  ,  $\mathcal{L}$  ,  $\mathcal{L}$  ,  $\mathcal{L}$  ,  $\mathcal{L}$  ,  $\mathcal{L}$  $\sim$  100 km s  $\sim$  100 km s  $^{-1}$  $\mathcal{L}$  ,  $\mathcal{L}$  ,  $\mathcal{L}$  $\ldots$  184 Electrical.  $\sim$  . . . . . . . . .  $\sim$  . The second second  $\sim$  14  $\pm$  14  $\pm$  $\sim$  10 km s  $^2$  $\mathcal{L}$  ,  $\mathcal{L}$  ,  $\mathcal{L}$  ,  $\mathcal{L}$  ,  $\mathcal{L}$  ,  $\mathcal{L}$  $\mathcal{L}$  . The second second  $\sim 1.1\, \rm{km}$  $\sim$  , , , ,  $\sim$  . . . . . . . . . . 185 Standard and approvals........  $\sim$  10 km s  $^{-1}$  $\sim 1.1$  .  $\mathcal{L}$  . The second second  $\ldots$  . . . . . . . .  $\sim$  10  $\sim$  10  $\sim$  $\sim$  . . . .  $\sim$  . . . . . . . . . .  $185$  Interfaces. . . . . . . . .  $\sim 1.1\pm 1.1$  $\sim 1.1\, \rm{km}$  $\mathcal{L}$  . The set of the set of  $\mathcal{L}$  $\alpha$  ,  $\alpha$  ,  $\alpha$  ,  $\alpha$  ,  $\alpha$  $\sim 1.1\, \rm{km}$  $\sim 1.1\, \rm{km}$  $\mathcal{L}$  ,  $\mathcal{L}$  ,  $\mathcal{L}$  ,  $\mathcal{L}$  ,  $\mathcal{L}$  ,  $\mathcal{L}$  $\begin{array}{cccccccccccccc} \multicolumn{2}{c}{} & \multicolumn{2}{c}{} & \$  $\sim 1.1\, \rm{km}$  $\ldots$  185 USB interface...  $\sim$  ,  $\sim$  ,  $\sim$  ,  $\sim$  ,  $\sim$  $\sim$  . . . . . . . . . .  $\sim 1.1$  ,  $\sim$  $\sim$  10  $\sim$  10  $\sim$  $\mathcal{L}$  . The set of  $\mathcal{L}$  is a set of  $\mathcal{L}$  . The second second  $\sim 1.1\, \rm{km}$  $\bar{1}$  ,  $\bar{1}$  ,  $\bar{1}$ ...... 185 Ethernet interface....

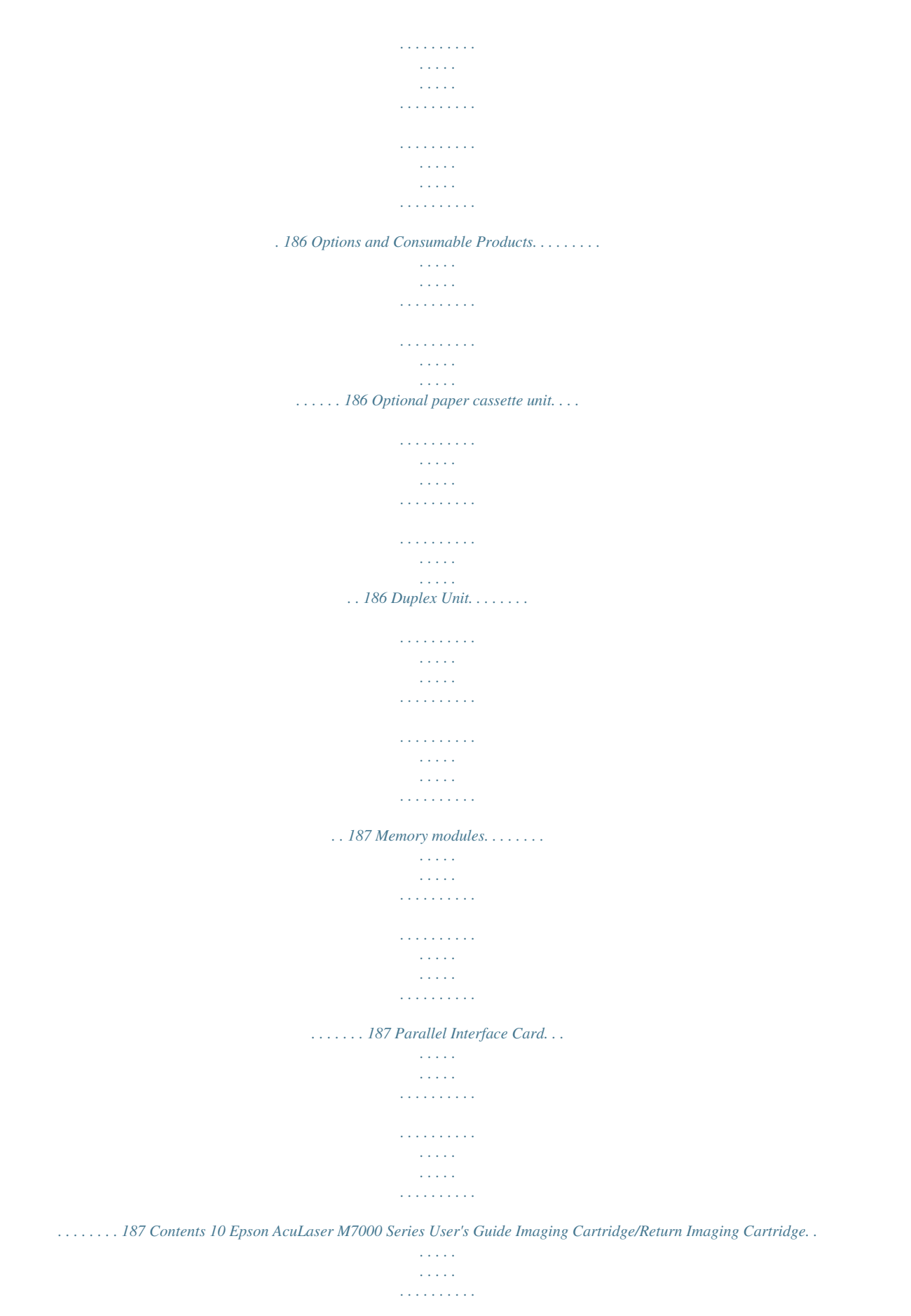

*. . . . . . . . . .*

*. . . . . . . . . . 188 Appendix B Where To Get Help Contacting Customer Support. . . . . . . . . . . . . . . . . . . . . . . . . . . . . . . . . . . . . . . . . . . . . . . . . . . . . . . . . . . 189 Before Contacting Epson. . . . . . . . . . . . . . . . . . . . . . . . . . . . . . . . . . . . . . . . . . . . . . . . . . . . . . . . . . . 189 Help for Users in Europe. . . . . . . . . . . . . . . . . . . . . . . . . . . . . . . . . . . . . . . . . . . . . . . . . . . . . . . . . . . 189 Help for Users in Singapore. . . . . . . . . . . . . . . . . . . . . . . . . . . . . . . . . . . . . . . . . . . . . . . . . . . . . . . . . 189 Help for Users in Thailand. . . . . . . . . . . . . . . . . . . . . . . . . . . . . . . . . . . . . . . . . . . . . . . . . . . . . . . . . . 190 Help for Users in Vietnam. . . . . . . . . . . . . . . . . . . . . . . . . . . . . . . . . . . . . . . . . . . . . . . . . . . . . . . . . . 190 Help for Users in Indonesia. . . . . . . . . . . . . . . . . . . . . . . . . . . . . . . . . . . . . . . .*

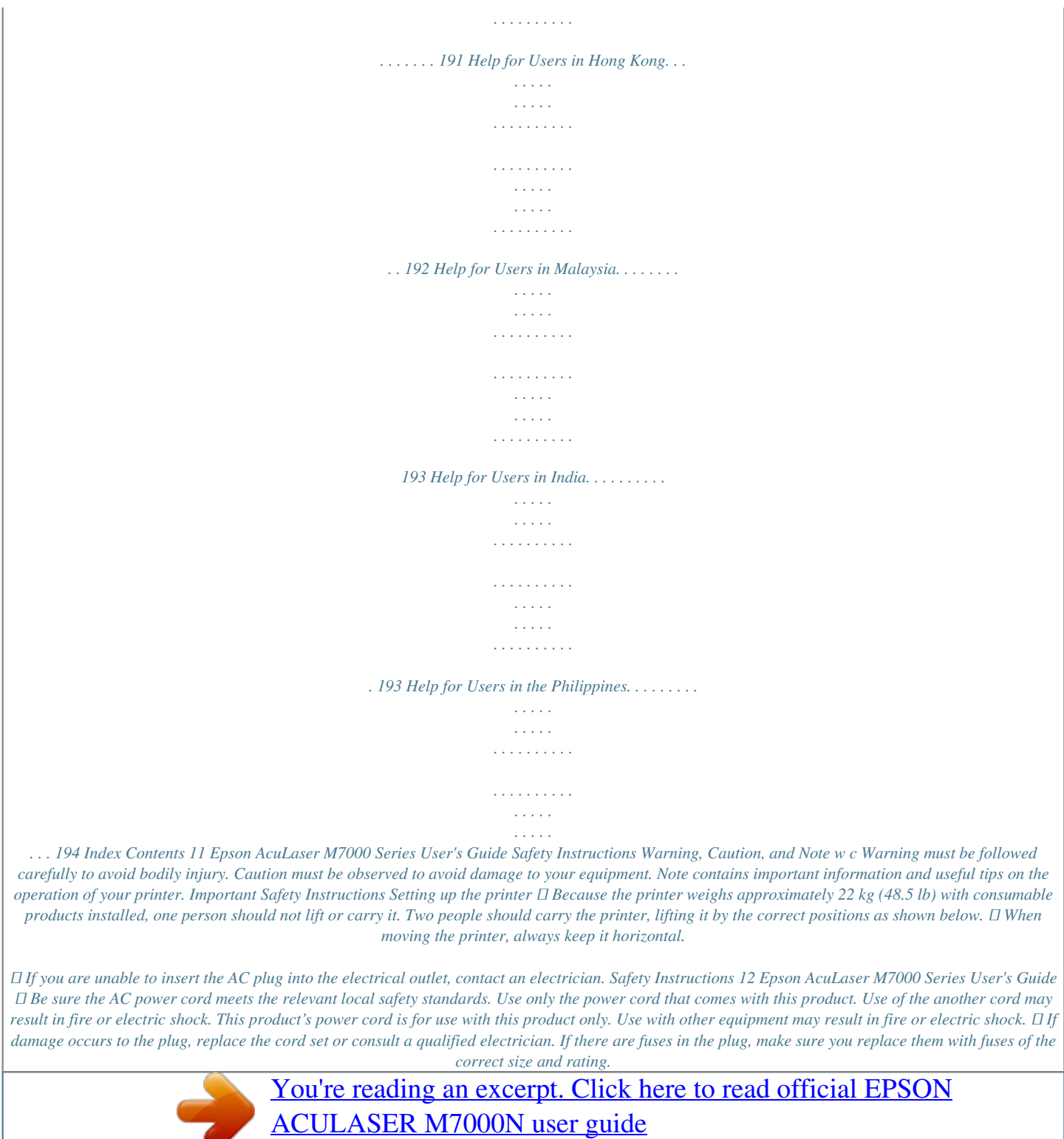

<http://yourpdfguides.com/dref/5183158>

## *❏ Use a grounded outlet that matches the printer's power plug. Do not use an adapter plug.*

*❏ Avoid using an electrical outlet that is controlled by wall switches or automatic timers. Accidental disruption of power can erase valuable information in your computer's and printer's memory. ❏ Make sure that there is no dust on the socket. ❏ Be sure to insert the plug completely into the electrical outlet. ❏ Do not handle the plug with wet hands.*

*❏ Unplug this printer from the wall outlet and refer servicing to a qualified service representative under the following conditions: A. B. C. D. When the power cord or plug is damaged or frayed.*

*If liquid has been spilled into it. If it has been exposed to rain or water. If it does not operate normally when the operating instructions are followed. Adjust only those controls that are covered by the operating instructions since improper adjustment of other controls may result in damage and will often require extensive work by a qualified technician to restore the product to normal operation. If it has been dropped or the cabinet has been damaged. If it exhibits a distinct change in performance, indicating a need for service. E. F. ❏ Avoid sharing outlets with other appliances. ❏ Connect all equipment to properly grounded power outlets.*

*Avoid using outlets on the same circuit as photocopiers or air control systems that regularly switch on and off. ❏ Connect your printer to an electrical outlet that meets the power requirements of this printer. Your printer's power requirements are indicated on a label attached to the printer. If you are not sure of the power supply specifications in your area, contact your local power company or consult your dealer. ❏ If you use an extension cord, make sure that the total of the ampere ratings on the products plugged into the extension cord does not exceed the extension cord ampere rating. Safety Instructions 13 Epson AcuLaser M7000 Series User's Guide □ When connecting this product to a computer or other device with a cable, ensure the correct orientation of the connectors. Each* 

*connector has only one correct orientation. Inserting a connector in the wrong orientation may damage both devices connected by the cable. ❏ Use only optional products, such as the paper cassette units and the printer stand, produced specifically for this product. Using options produced for other products may cause the product to fall over and injure someone.*

*Finding the place for the printer When relocating the printer, always choose a location that has adequate space for easy operation and maintenance. Use the following illustration as a guide for the amount of space required around the printer to ensure smooth operation. a. 35 cm b. 30 cm c.*

*10 cm d. 76 cm e. 81 cm f. 20 cm Safety Instructions 14 Epson AcuLaser M7000 Series User's Guide To install and use any of the following options, you will need the indicated amount of additional space. A 500-Sheet Paper Cassette Unit adds 9.*

*5 cm to the bottom of the printer. In addition to space considerations, always heed the following precautions when finding a place to locate the printer: ❏ Place the printer near an electrical outlet where you can easily plug in and unplug the power cord. ❏ Do not put your printer where the cord will be stepped on. ❏ Do not use printer in a damp environment. ❏ Avoid locations that are subject to direct sunlight, excessive heat, moisture, oil vapor, or dust. ❏ Do not place the printer on an unstable surface. ❏ Slots and openings in the cabinet and the back or bottom are provided for ventilation. Do not block or cover them. Do not put the printer on a bed, sofa, rug, or other similar surface or in a built-in installation unless proper ventilation is provided. ❏ Keep the entire computer and printer system away from potential sources of interference, such as loudspeakers or the base units of cordless telephones.*

*❏ Leave adequate room around the printer to allow for sufficient ventilation. Using the printer ❏ Be careful not to touch the fuser, which is marked CAUTION, or the surrounding areas. If the printer has been in use, the fuser and the surrounding areas may be very hot. If you must touch one of these areas, wait 40 minutes to allow the heat to subside before doing so. Safety Instructions 15 Epson AcuLaser M7000 Series User's Guide \* CAUTION ❏ Do not insert your hand deep into the fuser unit as some components are sharp and may cause injury. ❏ Never push objects of any kind through cabinet slots as they may touch dangerous voltage points or short out parts that could result in a risk of fire or electric shock. ❏ Do not sit or lean on the printer. Do not put heavy objects on the printer. ❏ Do not use any kind of combustible gases in or around the printer. ❏ Never force the printer's components into place. Although the printer is designed to be sturdy, rough handling can damage it. ❏ Do not leave jammed paper inside the printer. This can cause the printer to*

*overheat. ❏ Never spill liquid of any kind on the printer. ❏ Adjust only those controls that are covered by the operating instructions. Improper adjustment of other controls may result in damage and may require repair by a qualified service representative. ❏ Do not turn off the printer: -After turning on the printer, wait until Ready appears on the LCD panel. -While the Ready light is flashing. -While the Data light is on or flashing. -While printing. ❏ Avoid touching the components inside the printer unless instructed to do so in this guide. ❏ Follow all warnings and instructions marked on the printer. ❏ Except as specifically explained in the printer's documentation, do not attempt to service this product yourself. ❏ Periodically disconnect the plug from the electrical outlet and clean the blades. ❏ Do not disconnect the plug while the printer is on. ❏ If the printer will not be used for a long time, disconnect the plug from the electrical outlet. ❏ Unplug this printer from the wall outlet before cleaning. ❏ Use a well-wrung cloth for cleaning and do not use liquid or aerosol cleaners. Safety Instructions 16 Epson AcuLaser M7000 Series User's Guide Handling the consumables ❏ Do not burn used consumables because they might explode and injure someone. Dispose of them according to local regulations.*

*❏ Be sure to keep consumable components out of the reach of children. ❏ When handling an imaging cartridge, always place it on a clean, smooth surface. ❏ Do not attempt to modify an imaging cartridge or take it apart. ❏ Do not touch the toner. Always keep toner away from your eyes. If toner gets on your skin or clothes, wash it off with soap and water immediately. ❏ If toner is spilled, use a broom and dustpan or a damp cloth with soap and water to clean it up. Because the fine particles can cause a fire or explosion if they come into contact with a spark, do not use a vacuum cleaner. ❏ Wait at least one hour before using an imaging cartridge after moving it from a cool to a warm environment to prevent damage from condensation.*

You're reading an excerpt. Click here to read official [ACULASER M7000N user guide](http://yourpdfguides.com/dref/5183158) <http://yourpdfguides.com/dref/5183158>

 *❏ To get the best print quality, do not store the imaging cartridge in an area subject to direct sunlight, dust, salty air, or corrosive gases (such as ammonia). Avoid locations subject to extreme or rapid changes in temperature or humidity. ❏ When removing the imaging cartridge, do not expose it to sunlight at all and avoid exposing it to room light for more than five minutes. The imaging cartridge contains a light-sensitive drum. Exposure to light can damage the drum, causing dark or light areas to appear on the printed page and reducing the service life of the drum. If you need to keep the imaging cartridge out of the printer for long periods, cover it with an opaque cloth.*

*❏ Be careful not to scratch the surface of the drum. When you remove the imaging cartridge from the printer, always place it on a clean, smooth surface. Avoid touching the drum, since oil from your skin can permanently damage its surface and affect print quality. ❏ Do not let the paper's edge slide across your skin because the edge of the paper may cut you. Safety Instructions 17 Epson AcuLaser M7000 Series User's Guide Safety Information Laser safety labels w Warning: The performance of procedures and adjustments other than those specified in the printer's documentation may result in hazardous radiation*

*exposure.*

*Your printer is a Class 1 laser product as defined in the IEC60825 specifications. The label similar to the one shown below is attached to the back of the printer in countries where required. Internal laser radiation There is a Class III b Laser Diode Assembly that has an invisible laser beam inside the printer head unit. The printer head unit is NOT A SERVICE ITEM, therefore, the printer head unit should not be opened under any circumstances. An additional laser warning label is affixed to the inside of the printer. Ozone safety Ozone emission Ozone gas is generated by laser printers as a by-product of the printing*

*process. Ozone is produced only when the printer is printing. Ozone exposure limit The Epson laser printer generates less than 1.5 mg/h of continuous printing. Minimize the risk To minimize the risk of exposure to ozone, you should avoid the following conditions: Safety Instructions 18 Epson AcuLaser M7000 Series User's Guide ❏ Use of multiple laser printers in a confined area ❏ Operation in conditions of extremely low humidity ❏ Poor room ventilation ❏ Long, continuous printing together with any of the above Printer location The printer should be located so that the exhaust gases and heat generated are: ❏ Not blown directly into the user's face ❏ Vented directly out of the building whenever possible Safety Instructions 19 Epson AcuLaser M7000 Series User's Guide Chapter 1 Getting to Know Your Printer Printer Parts Front view a.*

*b. c. d. e. f. face-down tray control panel right side cover standard lower paper cassette power switch paper support Getting to Know Your Printer 20 Epson AcuLaser M7000 Series User's Guide Rear view a. b. c. d. e.*

*f. g. \* cover B upper option cover AC inlet lower option cover Ethernet interface connector\* Type-B interface card slot cover USB interface connector When the printer is in the deep sleep mode or the power off mode, the Ethernet interface connector's LED does not light. Getting to Know Your Printer 21 Epson AcuLaser M7000 Series User's Guide Inside the printer a. b.*

*c. d. imaging cartridge cover A MP tray tray paper size switch Control panel Getting to Know Your Printer 22 Epson AcuLaser M7000 Series User's Guide a. b. LCD panel Pause/Cancel button Displays printer status messages and control panel menu settings.*

*Press once to pause. Press again to recover from pause. While paused, the following operations are available on the control panel. - Canceling the current print job or stored print jobs. - Interrupting print jobs to print a stored print job. For instructions on these operations, see "Canceling Printing" on page 96 and "Interrupting Printing" on page 97. c. Data light (Green) On when print data is stored in the print buffer (the section of printer memory reserved for receiving data) but not yet printed. Flashes when the printer is processing data. Off when no data remains in the print buffer.*

*On when the printer is ready, indicating that the printer is ready to receive and print data. Off when the printer is not ready. When the printer is printing, pressing this button stops the printing. When the error light is flashing, pressing this button clears the error and switches the printer to ready status. On or flashes when an error has occurred. Use these buttons to access the control panel menus, where you can make printer settings and check the status of consumable products. For instructions on how to use these buttons, see "Using the Control Panel Menus" on page 56. d. Ready light (Green) e. Start/Stop button f.*

*g. h. i. j. k.*

*l. Error light (Orange) Right button Down button Left button OK button Up button Wake Up/Sleep button (Green) Press to switch the status between available for printing and saving power. This button lights up when the printer is in the sleep mode (the deep sleep mode). The printer has a power off mode which saves more power consumption as almost all functions are not available, and this button blinks while in the power off mode. Press this button to recover from the sleep mode (the deep sleep mode) and the power off mode.*

*For more details about the power off mode, see "Energy Saver Menu" on page 82. Options and Consumable Products Options You can add to your printer's capabilities by installing any of the following options. Getting to Know Your Printer 23 Epson AcuLaser M7000 Series User's Guide ❏ 500-Sheet Paper Cassette Unit (C12C802702) This unit increases paper feeding capacity up to 500 sheets of paper. You can install up to two units. ❏ Duplex Unit (C12C802712) This unit allows for automatic printing on both sides of paper. ❏ Memory Module This option expands the printer's memory by allowing you to print complex and graphics-intensive documents. The printer's RAM can be increased up to 320 MB by adding an additional 256 MB RAM DIMM. Note: Make sure that the DIMM you purchase is compatible with Epson products. For details, contact the store where you purchased this printer or an Epson qualified service representative. ❏ Parallel Interface Card (C12C824521) This option enables parallel interface connection.*

*Insert the parallel interface card to the Type-B interface card slot. Consumable products The life of the following consumable products is monitored by the printer. The printer lets you know when replacements are needed. Product name Imaging Cartridge Return Imaging Cartridge\* \* Product code 1221 1222 Return imaging cartridges are not sold in some areas. Contact your local Epson dealer/representative about the availability of the Return imaging cartridge scheme. Where to Find Information Setup Guide Provides you with information on assembling the printer and installing the printer software.*

> [You're reading an excerpt. Click here to read official EPSON](http://yourpdfguides.com/dref/5183158) [ACULASER M7000N user guide](http://yourpdfguides.com/dref/5183158) <http://yourpdfguides.com/dref/5183158>

 *User's Guide (this manual) Getting to Know Your Printer 24 Epson AcuLaser M7000 Series User's Guide Provides you with detailed information on the printer's functions, optional products, maintenance, troubleshooting, and technical specifications. Network Guide Provides network administrators with information on both the printer driver and network settings. Font Guide Provides you with information on fonts used on the printer. Online Help for printer software Click Help for detailed information and instructions on the printer software that controls your printer.*

*Online help is automatically installed when you install the printer software. Printer Features Power saving performance The printer has an advanced power saving feature that helps you reduce electricity consumption. In the power off mode, the printer consumes about 0.2 W by disabling almost all operations. For a detailed explanation, see "Energy Saver Menu" on page 82.*

*Print Job Arranger This function allows printing settings for several documents created by different applications at the same time. You can arrange the order in which jobs are printed and change the layout of the data. Sort function You can alternate printouts vertically and horizontally when collating multiple sets of printouts. Getting to Know Your Printer 25 Epson AcuLaser M7000 Series User's Guide Chapter 2 Printing Tasks Loading Paper into Your Printer This section describes how to load paper. If you use special media such as transparencies or envelopes, see also "Selecting and Using Print Media" on page 35. For specifications or details about the paper types and sizes, see "Paper" on page 181. c MP tray Caution: Do not let the paper's edge slide across your skin because the edge of the paper may cut you. The MP tray (Multi-purpose tray) is the paper source that is available for various types of paper, such as labels, envelopes, thick paper, and transparencies. Note: To load envelopes, see "Envelopes" on page 36. 1. Open the MP tray. Printing Tasks 26 Epson AcuLaser M7000 Series User's Guide 2. Slide the paper guides to accommodate the paper you are loading. Note: When the loading paper size is bigger than B4, open the extension tray on the MP tray to accommodate the paper. Printing Tasks 27 Epson AcuLaser M7000 Series User's Guide 3.*

*Load a stack of the desired paper with the printable surface facing up. Then slide the paper guides to get a snug fit. Note: Make sure that you do not load paper beyond the limit mark. Printing Tasks 28 Epson AcuLaser M7000 Series User's Guide 4. Turn the tray paper size switch to match the size of the loaded paper. Note: ❏ After loading paper, set the MP Type setting on the control panel to match the type of paper loaded. For details, see "Tray Menu" on page 60. ❏ If the tray paper size switch is set to , set the MP Tray Size setting on the control panel to match the size of the loaded paper. For details, see "Tray Menu" on page 60. Lower paper cassette This cassette gives you a second paper source in addition to the MP tray.*

*1. Pull out the paper cassette. Printing Tasks 29 Epson AcuLaser M7000 Series User's Guide 2. Remove the tray cover. 3.*

*Pinch the knobs and slide the paper guides to accommodate the paper you are loading. Note: When loading paper that is A3, B4, A4 portrait, or larger, extend the paper cassette. If you do not need to extend the paper cassette, go to step 8. Printing Tasks 30 Epson AcuLaser M7000 Series User's Guide 4. Slide the unlock levers outward.*

*5. Pull out the paper tray to extend the paper cassette and align the arrow marks according to the paper size. Printing Tasks 31 Epson AcuLaser M7000 Series User's Guide 6. Slide the unlock levers back to their lock positions. 7. Pinch the knobs and slide the paper guide to accommodate the paper you are loading. Printing Tasks 32 Epson AcuLaser M7000 Series User's Guide 8. Load a stack of the desired paper on the center of the paper cassette with the printable surface facing up. Note: Make sure that you do not load paper beyond the limit mark. 9.*

*Insert the paper size label into the front of the paper cassette. 10. Replace the tray cover. Printing Tasks 33 Epson AcuLaser M7000 Series User's Guide 11. Reinsert the paper cassette into the printer. Note: After loading paper, set the Cassette1 Size and Cassette1 Type settings to match the loaded paper size and paper type on the control panel. For details, see "Tray Menu" on page 60. Notes on loading A4 size paper You can load A4 size paper both in portrait and landscape orientation in the printer. Set the printer as follows when you load A4 size paper. Paper source Orientation of paper in paper source Printer driver Output Settings Control panel Tray Menu - MP Tray Size, Cassette1/2/3 Size A4 Portrait A4 Landscape Unnecessary Unnecessary MP tray Portrait Landscape Eject Vertically Eject Horizontally Unnecessary Unnecessary Lower cassette Portrait Landscape Printing Tasks 34 Epson AcuLaser M7000 Series User's Guide Output Tray The output tray is located on the top of the printer.*

*Since printouts are output face-down, this tray is also referred to as the facedown tray. Up to 250 sheets can be stacked when using the plain paper. Extend the paper support to accommodate the size of the paper loaded in the MP tray or lower paper cassette to prevent it from slipping off the printer. Selecting and Using Print Media You can use special media, such as labels, envelopes, thick paper, and transparencies. The instructions below describe loading special media in the MP tray as an example.*

*When loading special media, you should make paper settings. You can also make these settings on the Tray Menu in the control panel. See "Tray Menu" on page 60. Note: Since the quality of any particular brand or type of media may be changed by the manufacturer at any time, Epson cannot guarantee the quality of any type of media. Always test samples of media stock before purchasing large quantities or printing large jobs.*

*Labels Available labels ❏ Labels designed for laser printers or plain-paper copiers Printing Tasks 35 Epson AcuLaser M7000 Series User's Guide ❏ Labels that completely cover the backing sheet, with no gaps between the individual labels MP tray Printer driver settings Paper Size Paper Source Paper Type A4, LT MP Tray Labels Note: ❏ Depending on the quality of labels, the printing environment, or the printing procedure, labels might be wrinkled. Make a trial print run before you print on a lot of labels. ❏ Duplex printing is not available for labels. ❏ Press a sheet of paper on top of each sheet of labels. If the paper sticks, do not use those labels in your printer. Envelopes Available envelopes ❏ Envelopes that have no glue or no tape c Caution: Do not use window envelopes. The plastic on most window envelopes will melt.*

> [You're reading an excerpt. Click here to read official EPSON](http://yourpdfguides.com/dref/5183158) [ACULASER M7000N user guide](http://yourpdfguides.com/dref/5183158) <http://yourpdfguides.com/dref/5183158>

 *Printing Tasks 36 Epson AcuLaser M7000 Series User's Guide MP tray a. C5, IB5 b. MON, C10, DL, C6 Printer driver settings Paper Size Paper Source MON, C10, DL, C5, C6, IB5 MP Tray Note: ❏ Depending on the quality of envelopes, the printing environment, or the printing procedure, envelopes might be wrinkled.*

*Make a trial print run before you print on a lot of envelopes. ❏ Duplex printing is not available for envelopes. Thick paper MP tray Printer driver settings Paper Size Paper Source Paper Type A4, A3, A5, A6, B4, B5, LT, HLT, LGL, GLT, GLG, B, EXE, F4 MP Tray Thick (for 91 to 157 g/m2 paper) Printing Tasks 37 Epson AcuLaser M7000 Series User's Guide Lower paper cassettes Printer driver settings Paper Size Paper Source Paper Type \* A4, A3, A5, B4, B5, LT, LGL Cassette1, Cassette2\*, Cassette3\* Thick (for 91 to 157 g/m2 paper) Available only when the optional paper cassette unit is installed. Note: Paper thicker than 106 g/m2 cannot be used for duplex printing. Extra thick paper MP tray Printer driver settings Paper Size Paper Source Paper Type A4, A3, A5, A6, B4, B5, LT, HLT, LGL, GLT, GLG, B, EXE, F4 MP Tray Extra Thick (for 158 to 216 g/m2 paper) Transparencies MP tray Printer driver settings Paper Size Paper Source Paper Type A4 MP Tray Transparency Note: Duplex printing is not available for transparencies. Printing Tasks 38 Epson AcuLaser M7000 Series User's Guide Custom paper size MP tray Printer driver settings Paper Size Paper Source Paper Type \* User Defined Size\* MP Tray Normal, Transparency, Labels, Thick, Extra Thick 75.0 × 98.4 mm at the minimum and 297.0 × 508.0 mm at the maximum Lower paper cassettes Printer driver settings Paper Size Paper Source Paper Type User Defined Size\*1 Cassette1, Cassette2\*2, Cassette3\*2 Normal, Thick \*1 76.*

*2 × 148.0 mm at the minimum and 297 × 431.8 mm at the maximum \*2 Available only when the optional paper cassette unit is installed. Note: ❏ Depending on the quality of the non-standard size paper, the printing environment, or the printing procedure, the paper might skew. Make a trial print run before you print on a lot of non-standard size paper.*

*❏ For Windows, access the printer driver, then select User Defined Size from the Paper Size list on the Basic Settings tab. In the User Defined Paper Size dialog box, adjust the Paper Width, Paper Length, and Unit settings to match your custom paper. Then click OK and your custom paper size will be saved. ❏ The saved paper sizes can only be used with the printer driver you saved them to. Even if multiple printer names are set for a printer driver, the settings can be available only for the printer name in which you saved the settings.*

*❏ When sharing the printer on a network, you cannot create User Defined Size at the client. ❏ If you cannot use the printer driver as explained above, make this setting at the printer by accessing the control panel's Printing Menu and selecting CTM (custom) as the Page Size setting. Printing Tasks 39 Epson AcuLaser M7000 Series User's Guide Cancelling a Print Job From the printer To cancel a print job on the printer's control panel, see "Canceling Printing" on page 96. From the computer For Windows users Double-click your printer's icon on the taskbar. Select the job in the list, then click Cancel from the Document menu. Setting the Print Quality You can change the print quality of printouts through settings in the printer driver. In the Automatic setting, you can select a print mode according to your printing purpose. The printer driver makes optimal settings depending on the print mode you have selected. In the Advanced setting, you have more setting options. Note: The printer driver's online help provides details on printer driver settings.*

*Printing Tasks 40 Epson AcuLaser M7000 Series User's Guide Using the Automatic setting For Windows users 1. Click the Basic Settings tab. 2. Click Automatic, then choose desired printing quality. 3. Click OK. Using the Advanced setting For Windows users 1. Click the Basic Settings tab. Printing Tasks 41 Epson AcuLaser M7000 Series User's Guide 2. Select Advanced.*

*Then select the most appropriate setting from the list according to the type of document or image you want to print. When you choose a predefined setting, other settings such as Print Quality and Graphics are set automatically. Changes are shown in the current settings list on the Setting Information dialog box that appears by pressing the Setting Info. button on the Optional Settings tab. Customizing print settings If you need to change detailed settings, make the settings manually.*

*For Windows users 1. Click the Basic Settings tab. 2. Select Advanced, then click More Settings. 3.*

*Make appropriate settings. For details about each setting, see online help. 4. Click OK. Saving your settings You can save your custom settings. Printing Tasks 42 Epson AcuLaser M7000 Series User's Guide Note: ❏ You cannot use a predefined setting name for your custom settings. ❏ The saved custom settings can only be used with the printer driver you saved them to. Even if multiple printer names are set for a printer driver, the settings can be available only for the printer name in which you saved the settings. ❏ You cannot delete predefined settings. For Windows users Note: When sharing the printer on a network, Save Settings is grayed out and you cannot create a custom setting at the client.*

*1. Click the Basic Settings tab. 2. Select Advanced, then click Save Settings to open the Custom Settings dialog box. 3. Type a name for your custom settings in the Name box, then click Save. Your settings will appear in the drop-down list which appears when Advance is selected on the Basic Settings tab. Note: To delete a custom setting, follow the step 1 and 2, select the setting in the Custom Settings dialog box, then click Delete. You can create new settings in the More Settings dialog box. When you create new settings, Custom Settings is displayed in the list on the Basic Settings tab.*

*In this case, the original setting is not overwritten. To save the new settings, save them under a new name. Toner Save mode To reduce the amount of toner used in printing documents, you can print rough drafts using the Toner Save mode. For Windows users 1. Click the Basic Settings tab.*

*2. Select Advanced, then click More Settings to open the More Settings dialog box. Printing Tasks 43 Epson AcuLaser M7000 Series User's Guide 3. Select the Toner Save check box, then click OK. Improving text quality in color documents When you print a document in color, text quality can be improved by printing the text in black.*

*1. Click the Basic Settings tab. 2. Select Enable from the Print Text In Black drop-down list. 3. Click OK. Adjusting the weight of thin lines Thin lines can be printed in thicker lines as visible. 1. Click the Basic Settings tab. 2.*

*Select Advanced, then click More Settings to open the More Settings dialog box.*

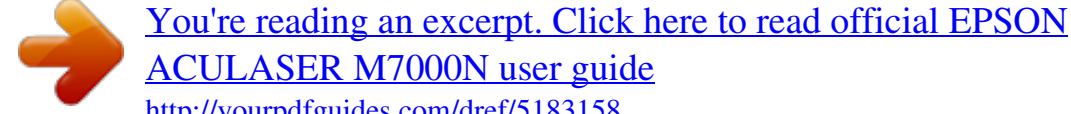

[ACULASER M7000N user guide](http://yourpdfguides.com/dref/5183158)

<http://yourpdfguides.com/dref/5183158>

 *3. Select the Dot Correction check box, then click OK. The default setting for the Dot Correction is on. Setting the Advanced Layout Duplex printing (with the Duplex Unit) This function allows you to print on both sides of the paper automatically by installing the optional Duplex Unit. For Windows users 1. Click the Basic Settings tab. Printing Tasks 44 Epson AcuLaser M7000 Series User's Guide 2. Select the Duplex check box, then select Left, Top, or Right as the binding position. Note: The Duplex check box appears only when the Duplex Unit is recognized by the printer driver.*

*If it is not recognized, confirm that the option is set to Installed on the Optional Settings tab. If necessary, update the installed option information manually. For details, see "Making Optional Settings" on page 165. 3. If you want to make detailed settings, click Duplex Settings to open the Duplex Settings dialog box.*

*4. Make appropriate settings. For details about each setting, see online help. 5. Click OK.*

*Modifying the print layout This function allows you to print multiple pages on single sheets of paper. For Windows users 1. Click the Advanced Layout tab. Printing Tasks 45 Epson AcuLaser M7000 Series User's Guide 2. Select the Print Layout check box and the number of pages you want to print on one sheet of paper. 3. If you want to make detailed settings, click More Settings. The Print Layout Settings dialog box appears. 4. Make appropriate settings.*

*For details about each setting, see online help. 5. Click OK. Resizing printouts This function allows you to enlarge or reduce your document. For Windows users 1. Click the Advanced Layout tab. Printing Tasks 46 Epson AcuLaser M7000 Series User's Guide 2. Select the Zoom Options check box. 3. If you want to resize pages automatically to fit the output paper, select the desired paper size from the Output Paper drop-down list.*

*If you want to resize pages by a specified magnification, select the Zoom To check box, then specify the percentage. You can also select the output paper size. 4. Select Upper Left (to print reduced page image at upper left corner of the paper) or Center (to print reduced page image with centering) for Location setting. Note: This setting is not available when you select Zoom To check box.*

*5. Click OK. Printing watermarks This function allows you to print a text-based or image-based watermark on your document. For Windows users 1. Click the Advanced Layout tab.*

*Printing Tasks 47 Epson AcuLaser M7000 Series User's Guide 2. Select a watermark that you want to use from the Watermark drop-down list. 3. If you want to make detailed settings, click Edit/Delete, and make appropriate settings. For details about each setting, see online help. 4. Click OK. Making a new watermark For Windows users 1. Click the Advanced Layout tab. 2.*

*Click Add New Watermark. 3. Select Text or BMP and type a name for the new watermark in the Name box. 4. If you select Text, type the watermark text in the Text box. If you select BMP, select the BMP file you want to use, then click Open. 5. Click OK. Note: ❏ You can register up to 10 original watermarks. Printing Tasks 48 Epson AcuLaser M7000 Series User's Guide ❏ To edit the saved watermark, click Edit/Delete on the Advanced Layout tab, select the watermark you want to edit in the Name box, and make appropriate settings, then click OK.*

*❏ To remove the saved watermark, click Edit/Delete on the Advanced Layout tab, select the watermark you want to delete in the Name box, then click Delete. ❏ The saved watermarks can only be used with the printer driver you saved them to. Even if multiple printer names are set for a printer driver, the settings can be available only for the printer name in which you saved the settings. ❏ When sharing the printer on a network, you cannot create a user defined watermark at the client. Printing headers and footers This function allows you to print user name, computer name, date, time, or collate number, at the top or bottom of each page in a document.*

*For Windows users 1. Click the Advanced Layout tab. 2. Select the Header/Footer check box, then click Header/Footer Settings. 3. Select the items from the drop-down list. Printing Tasks 49 Epson AcuLaser M7000 Series User's Guide Note: ❏ If you select Collate Number, the number of copies is printed. ❏ When using the reserve job function, you cannot select Collate Number. 4. Click OK. Printing with an overlay This function allows you to print a standard form or letterhead onto the original document. Note: ❏ This function is for Windows only. ❏ The overlay function is available only when High Quality (Printer) is selected for the Printing Mode in the Extended Settings dialog box from the Optional Settings tab. Creating an overlay 1. Click the Advanced Layout tab.*

*2. Select the Form Overlay check box. 3. Select Create Overlay Data, then click More Settings. The Create Form dialog box appears. Printing Tasks 50 Epson AcuLaser M7000 Series User's Guide 4. Type the form name in the Form Name box and its description in the Description box. 5. Select Foreground Document or Background Document to specify whether the overlay will be printed as foreground or background of the document. 6.*

*Select the Assign to Paper Source check box to display the form name in the Paper Source drop-down list on the Basic Settings tab. 7. Click OK. Note: ❏ To change the settings of the overlay form data you created, access the printer driver and follow the step 1 and 2 above. Note that on the step 3, select Overlay Print, then click Edit Form.*

*❏ The following 9 characters cannot be used for form names: \ / : \* ? " < > |. Printing an overlaid document You can select the registered form data from the Paper Source drop-down list on the Basic Settings tab. For registering form data in the Paper Source, see step 6 in "Creating an overlay" on page 50. If overlay form data is not registered in the Paper Source or if you want to make detailed settings, follow the steps below. 1.*

*Click the Advanced Layout tab. 2. Select the Form Overlay check box. 3. Select the Overlay Print check box, then click More Settings. The Form Selection dialog box appears. 4. Make appropriate settings. For details about each setting, see online help. Note: If you cannot select the form from the application, access the printer driver from the operating system.*

*For details, see "Accessing the printer driver" on page 164. 5. Click OK. Saving an overlaid form pre-settings This function allows you to save the settings you made from "Creating an overlay" on page 50. Printing Tasks 51 Epson AcuLaser M7000 Series User's Guide 1. From the Form Selection dialog box, click Save/Delete. To open the dialog box, see "Printing an overlaid document" on page 51. 2. Type the pre-settings name in the Form Pre-Settings Name box, then click Save. Your pre-settings name will appear in the Form Pre-Settings drop-down list in the Form Selection dialog box.*

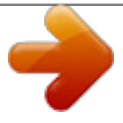

[You're reading an excerpt. Click here to read official EPSON](http://yourpdfguides.com/dref/5183158) [ACULASER M7000N user guide](http://yourpdfguides.com/dref/5183158) <http://yourpdfguides.com/dref/5183158>

 *3. Click OK. Your pre-settings name will appear in the Pre-Settings drop-down list in the Advanced Layout dialog box. Note: ❏ To delete an overlaid form pre-setting, follow the step 1, select the pre-settings name you want to delete from Form Pre-Settings drop-down list, click Delete, and then click OK. ❏ You can save up to 20 pre-settings.*

*Printing the copy-protected document This function allows you to print a document as a copy-protected document. When you try to copy a copy-protected document, "COPY" is printed several times on the document. Note: ❏ Epson will not guarantee to secure from information leakage and any other damage by using this function, nor hidden letters appear in all cases. ❏ Screen-tone may be too dark, hidden letters may not be printed on the entire print, or hidden letters may not appear when photocopied depends on the models, settings, and combinations of photocopiers, fax machine, input device such as digital cameras and scanners, output device such as printers; printer driver settings of this product; condition of consumables such as toner and output paper type. For Windows users Note: With this function, the Print Quality setting is changed to Fine, and the Toner Save setting is disabled.*

*Form Overlay function is also disabled. 1. Click the Advanced Layout tab. Printing Tasks 52 Epson AcuLaser M7000 Series User's Guide 2. Select Copy from the Anti-Copy Pattern drop-down list. 3. If you want to make detailed settings, click Edit/Delete, and make appropriate settings. For details about each setting, see online help. 4. Click OK.*

*Printing Multiple Print Jobs at Once This function allows you to print several documents created by different applications at once arranging settings, such as the printing order, duplex, and the print layout. 1. Click the Basic Settings tab. 2. Select the Print Job Arranger check box. 3. Click OK. The Print Job Arranger screen appears when a print job is executed. Make appropriate settings. For details, see the Print Job Arranger help.*

*Printing Tasks 53 Epson AcuLaser M7000 Series User's Guide Printing Web Pages to Fit Your Paper Size This function allows you to make Web pages fit to your paper size when printing. Install EPSON Web-To-Page from the Software Disc. Note: This software is not available for Windows 7, Vista, XP x64, Server 2008, and Server 2003. After you install EPSON Web-To-Page, the menu bar is displayed on the Microsoft Internet Explorer Toolbar. If it does not appear, select Toolbars from the View menu of Internet Explorer, and then select EPSON Web-To-Page.*

*Using the Reserve Job Function This function allows you to store print jobs on the printer's memory and to print them later directly from the printer's control panel. You can prevent the printed document from being looked at by other people by applying a password to the print job. This function uses the following types of printer memory. Printer's Storage RAM Disk Description An additional memory must be installed on your printer in order to use the Reserve Job function. To enable the RAM disk, you have to set the RAM Disk setting on the control panel to Normal or Maximum.*

*For instructions about increasing your printer's memory, see "Installing a memory module" on page 110. After the memory module is installed, you must update the option information. See "Making Optional Settings" on page 165. The table below gives an overview of the Reserve Job options. Printing Tasks 54 Epson AcuLaser M7000 Series User's Guide Reserve Job Option Re-Print Job Description Lets you print the job now and store it on the printer's memory. You can print the same job several times. Lets you print one copy now to verify the content. You can print multiple copies later. Lets you apply a password to the print job. You can print the job entering the password on the printer's control panel.*

*Verify Job Confidential Job Sending the print job For Windows users 1. Click the Optional Settings tab, then click Reserve Jobs Settings. The Reserve Jobs Settings dialog box appears. 2. Select the Reserve Job On check box, then select Re-Print Job, Verify Job, or Confidential Job. 3. Enter a user name and job name in the corresponding text boxes. If you selected Confidential Job, enter a four-digit number in the password text box to set the password. Note: If you* want to create a thumbnail of the first page of a job, select the Create a thumbnail check box. Thumbnails can be accessed by entering http:// followed by the *internal print server's IP address in a Web browser.*

*4. Click OK. Note: The OK button becomes available after both the user name and job name have been entered. If you selected Re-print Job, the printer prints your document. If you selected Verify Job, the printer prints one copy of your document.*

*To print or delete this data using the printer's control panel, see "Printing and Deleting Reserve Job Data" on page 93. Printing Tasks 55 Epson AcuLaser M7000 Series User's Guide Chapter 3 Using the Control Panel Using the Control Panel Menus When to make control panel settings In general, printer drive settings override settings made using the control panel. You should make the following settings by using the control panel because these settings cannot be made in the printer driver. ❏ Settings to select emulation modes and IES (Intelligent Emulation Switching) mode ❏ Settings to specify a channel and configure the interface ❏ Settings to specify the size of the memory buffer used to receive data How to access the control panel menus 1. Press the r Right button to access the control panel menus.*

*2. Use the u Up and d Down buttons to scroll through the menus. 3. Press the r Right button to view the items in a menu. Depending on the menu, the LCD panel displays an item and the current setting separated ( YYYY=ZZZZ), or only an item ( YYYY). 4. Use the u Up and d Down buttons to scroll through the items, or press the l Left button to return to the previous level. 5. Press the r Right button to carry out the operation indicated by an item, such as printing a configuration status sheet or resetting the printer, or to view the settings available for an item, such as paper sizes or emulation modes. Using the Control Panel 56 Epson AcuLaser M7000 Series User's Guide Use the u Up and d Down buttons to scroll through available settings, then press the r Right button to select a setting and return to the previous level.*

*Press the l Left button to return to the previous level without changing the setting. Note: ❏ You need to turn the printer off and then on to activate some settings. For details, see "Control Panel Menus" on page 58. ❏ The OK button can be used instead of the r Right button in step 3 or 5. 6. Press the Start/Stop button to exit the control panel menus. How to register menus as bookmarks By registering bookmarks for frequently used menus, you can display the registered menus by just pressing the OK button while the LCD panel displays Ready.*

> [You're reading an excerpt. Click here to read official EPSON](http://yourpdfguides.com/dref/5183158) [ACULASER M7000N user guide](http://yourpdfguides.com/dref/5183158) <http://yourpdfguides.com/dref/5183158>